Treasury Management

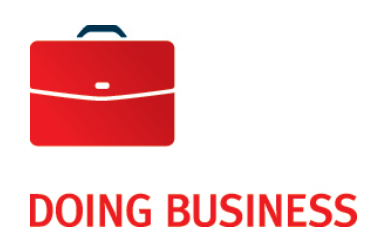

# Online exception handling of the Lockbox Service

User Guide

—

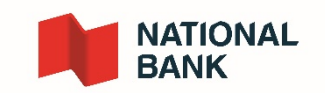

# <span id="page-1-0"></span>**Table of Contents**

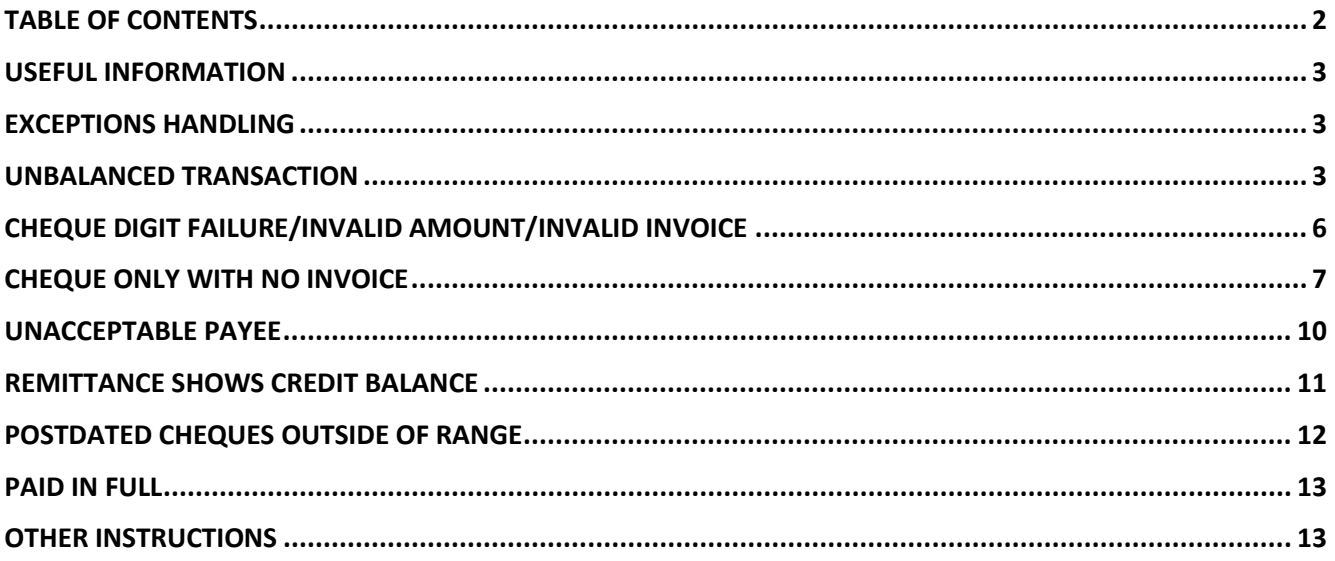

# <span id="page-2-0"></span>*Useful information*

Definitions:

**Accept**: once the transaction is accepted, the transaction will be processed.

- If accepted before 2:00 pm, the transaction will be included in the data file transaction of that day.
- If accepted after 2:00 pm, the transaction will be included in the next business day file.

**Reject:** once a transaction is rejected, the transaction will not be processed and will be included in the reject report at the end of that day.

# <span id="page-2-1"></span>*Exceptions handling*

This document will cover Exception processing use cases for both Wholesale and Retail Lockboxes. This document does not replace the User Guide, which contains general information regarding Exceptions.

The Exception types included in this document are as follows:

- Unbalanced Transaction (Cheque Amount does not Balance to Invoice Amount)
- Check Digit failure/Invalid Account/Invalid Invoice
- Cheque Only with No Invoice
- Unacceptable Payee
- Remittance Shows Credit Balance
- **Postdated Cheques Outside of Range**
- Paid in Full

# <span id="page-2-2"></span>*Unbalanced Transaction*

The following unbalanced transaction types will be marked for Exception decisioning during Lockbox processing:

- Single Cheque and Multi Invoice transactions, unbalanced amount.
- Multi Cheque and Multi Invoice transactions, unbalanced amount.

Web Users will not be able to "**Accept**" unbalanced transactions unless the invoice information is modified. Once the unbalanced condition is corrected, and all items within the transaction are reviewed, the User will be able to "**Accept**" the transaction.

For this Exception type, the Balance field will be highlighted in yellow, and will display the out of balance amount. This amount will be the difference between the Credit (total cheque/s amount) and Debit (total amount from invoices/remittance stubs).

The user must review the "**Item List**" section in order to identify the type and number or items included within the transaction.

## DOING BUSINESS Cash Management Solutions

#### **Sample of both cases mentioned above : Transaction Review**

The "**Item List**" in this sample includes the following items:

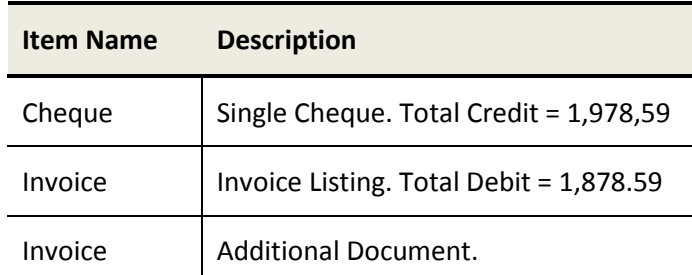

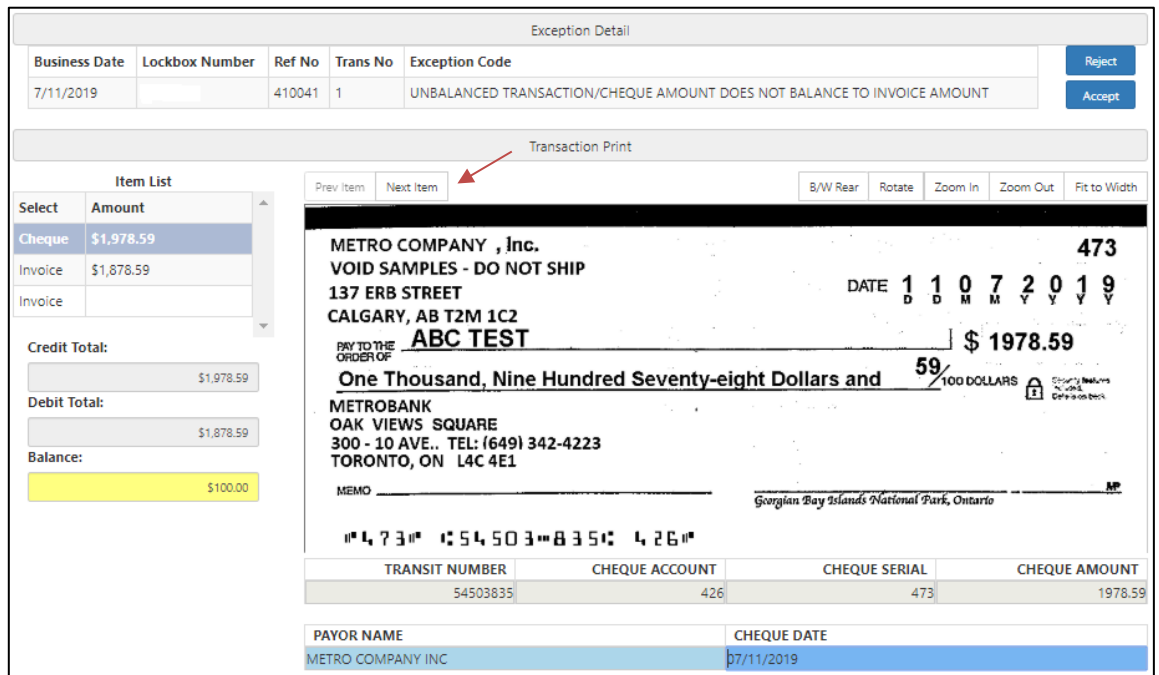

Item Processing:

The User must navigate to the invoice item that contain the debit amount, using the "**Next Item**" button.

#### Cash Management Solutions

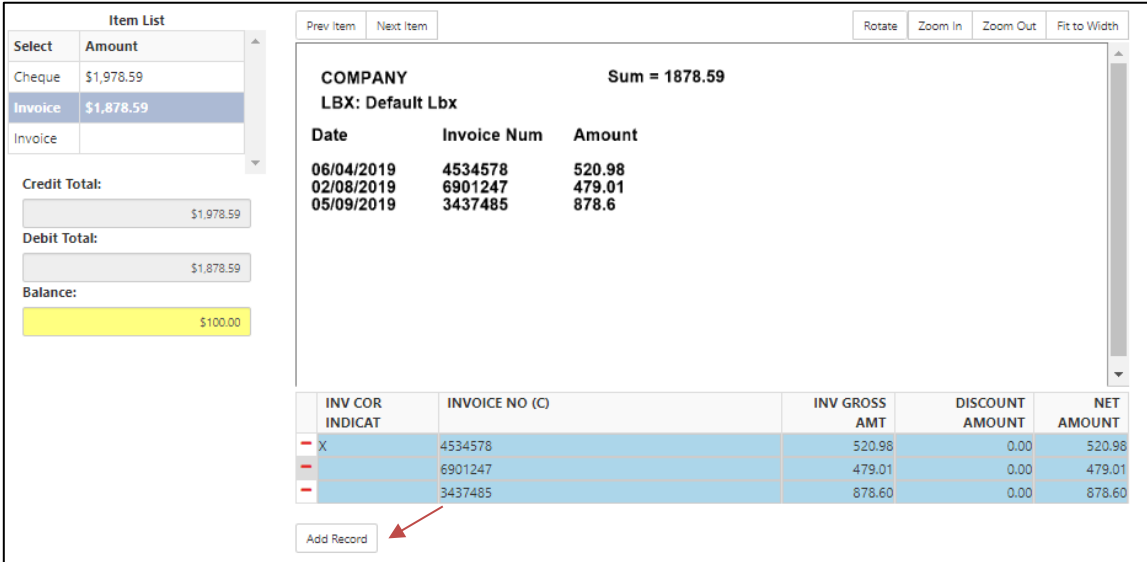

In this sample, in order to "**Accept**" the transaction, the User must edit the invoice information by performing one of the following actions:

- Adjust the invoice amount in the "**Net Amount**" field for one or more invoice records.
- Add invoice record/s, using the "**Add Record**" button, and enter the missing invoice information.
- Replace an amount by zero in the "**Net Amount**" field for one or more invoice.

Once the "out of balance" condition has been corrected, the User must review other items within the transaction prior to accepting the Exception item.

#### **Notes:**

- **If the Lockbox subscribe to "Check Digit" validation on the account information, the User must ensure a valid account is entered.**
- **The user will not be able to delete the invoice record presented for each coupon/Stub.**
- **The user will be able to key a "0" dollar invoice amount in order to cancel a remittance stub, and adjust the invoice amount for other remittance stubs to balance the transaction.**

Once the "out of balance" condition has been corrected, the User can proceed to "**Accept**" the Exception, since all items within the transaction has already been reviewed.

Note: if the new account information entered did not pass "**Check Digit**" validation, the following message will appear on the screen when attempting to "**Accept**" the Exception item.

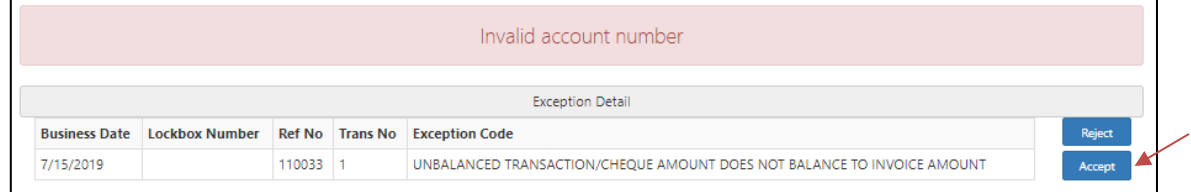

The User must review and enter a valid account information to "**Accept**" the Exception item.

# <span id="page-5-0"></span>*Cheque Digit failure/Invalid Amount/Invalid Invoice*

There are format and cheque digit validations on the data entered, consistent with the instructions received at the time of Lockbox Profile enrollment. Account information that failed format or check digit validation will be left blank by Operator during Lockbox processing, and marked for Exception decisioning.

Web Users will not be able to "**Accept**" transactions sent to the exception queue until a valid invoice information is keyed in.

#### **Transaction Review**

The "**Item List**" in this sample includes the following items

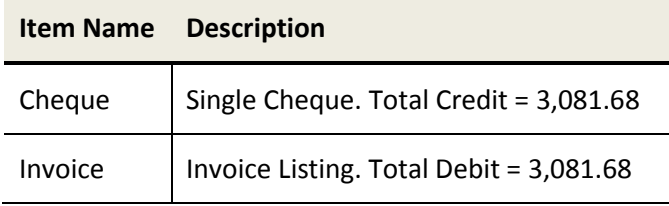

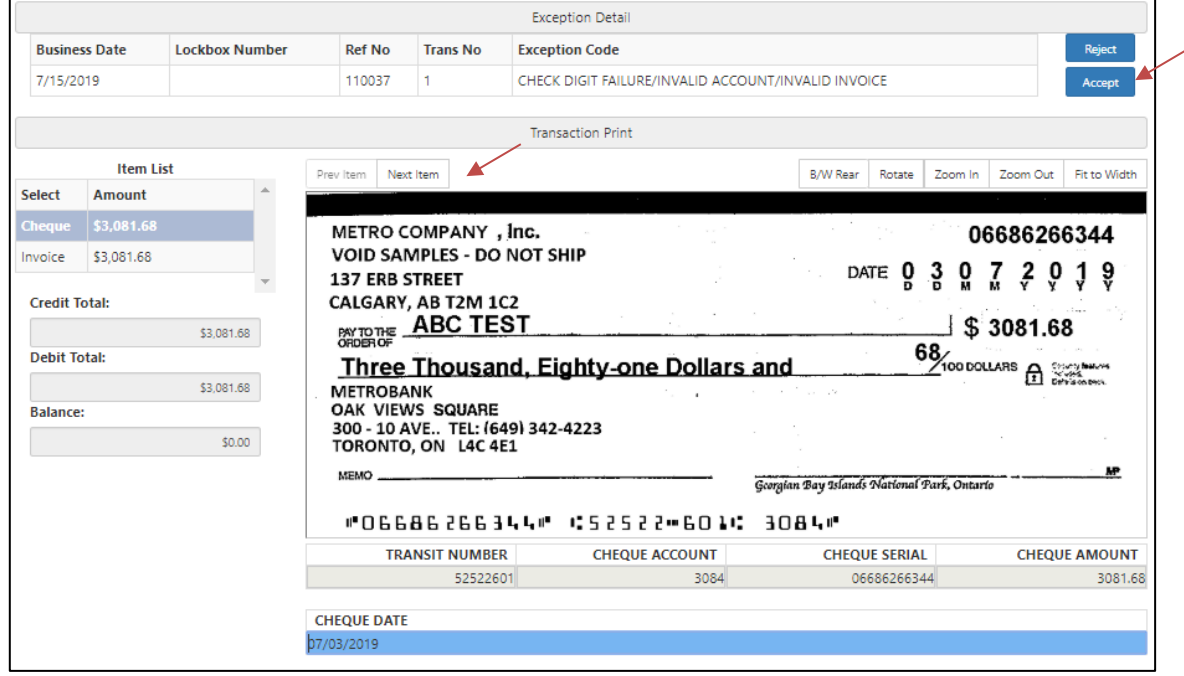

#### Item Processing:

The User must navigate to the invoice item that contain the debit amount, using the "**Next Item**" button.

#### Cash Management Solutions

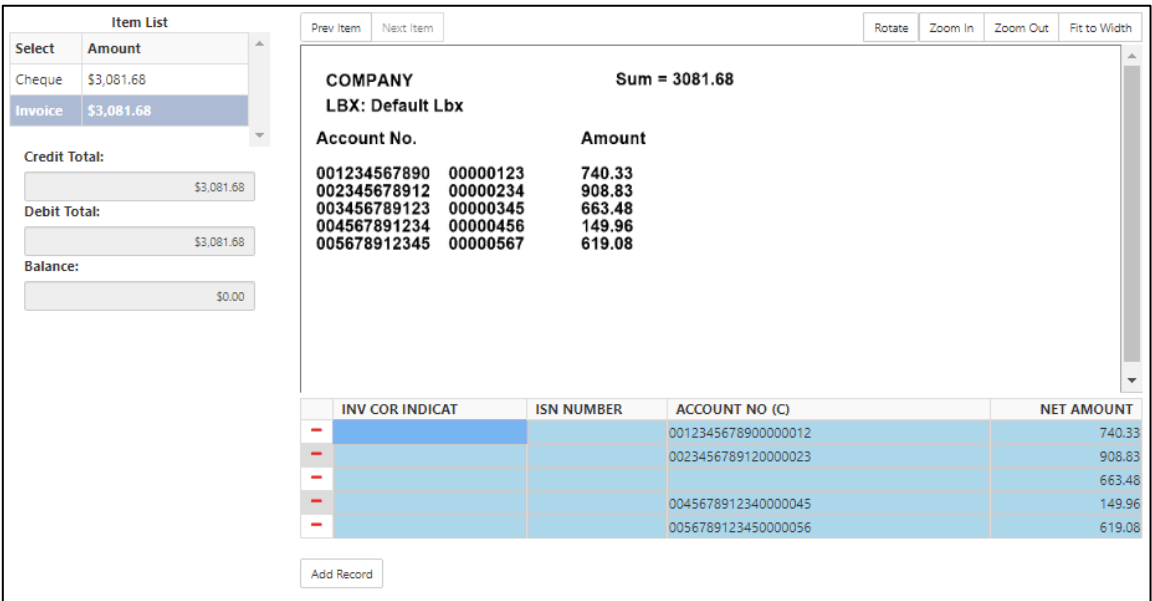

In this sample, the third account number from the listing failed check digit validation. In order to "**Accept**" the transaction, the User must key in a valid account number.

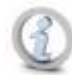

**Note: If the new account information entered did not pass check digit validation, or, if the User did not enter an account number, the following message will appear on the screen when attempting to "Accept" the Exception item.**

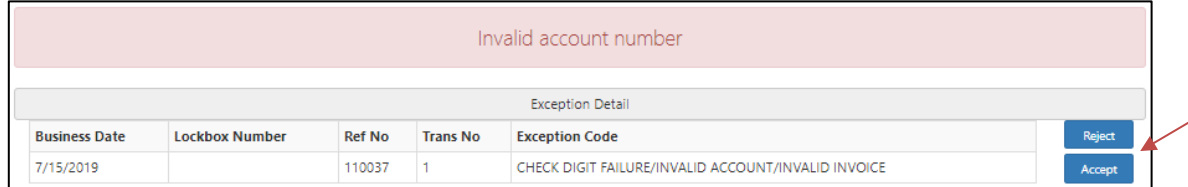

The User must review and enter a valid account information to "**Accept**" the Exception item.

# <span id="page-6-0"></span>*Cheque Only with No Invoice*

Transactions that do not have a reference/invoice number will be marked for Exception decisioning during Lockbox Processing. Depending on the missing field requirement, the Web User may or may not be able to "**Accept**" transactions without completing the missing reference/invoice number.

**Sample A: Cheque and Cheque Skirt Transaction Review**

The "**Item List**" in this sample includes the following items :

#### Cash Management Solutions

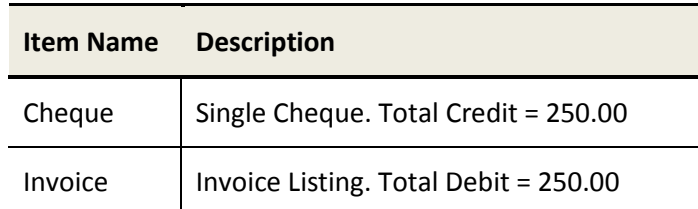

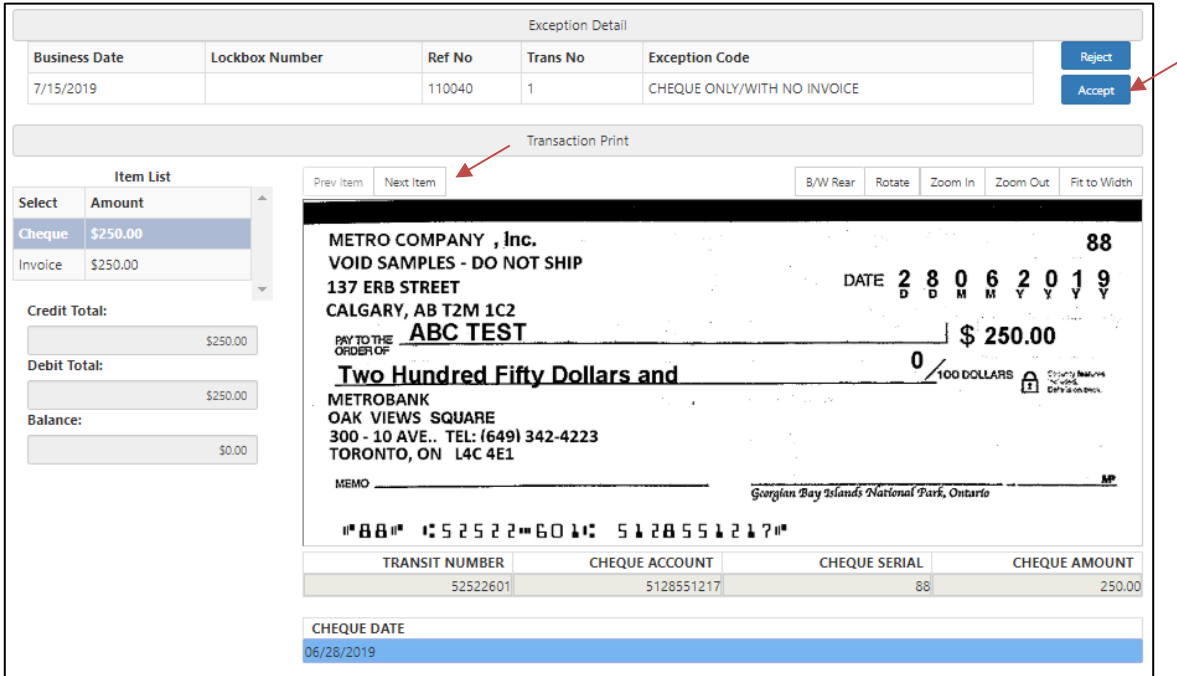

### Item Processing:

 $\overline{a}$ 

The User must navigate to the invoice item that contain the debit amount, using the "**Next Item**" button.

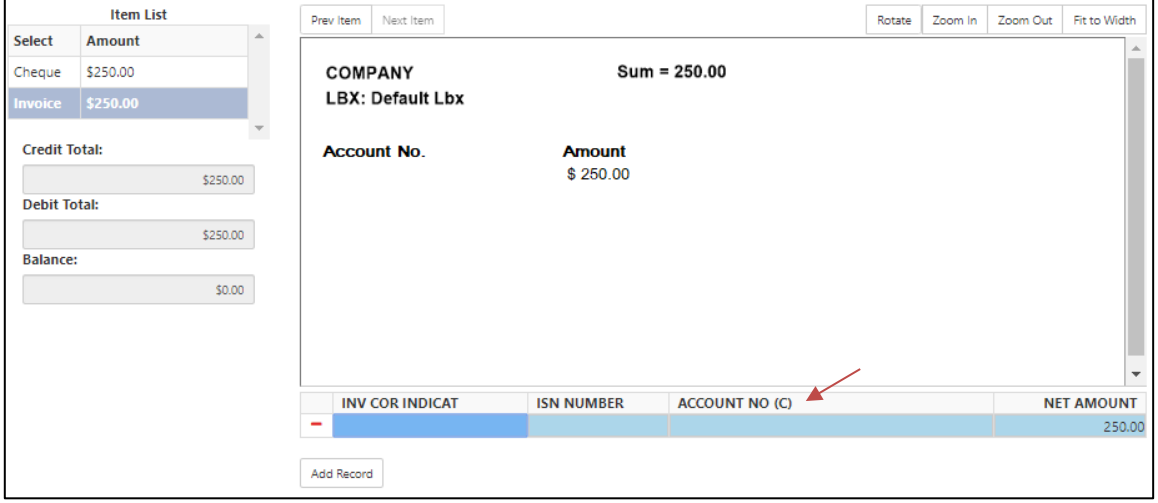

In this sample, the cheque skirt nor the cheque image contain an account number. The **account number** field for this lockbox is "Required" and must pass check digit validation; therefore, the User must enter the invoice missing account information.

#### **Note: The User can enter one or more invoice records as required.**

Since the account number is required and includes check digit validation, the User will be presented with the following message when attempting to "**Accept**" the Exception item without entering the missing account information.

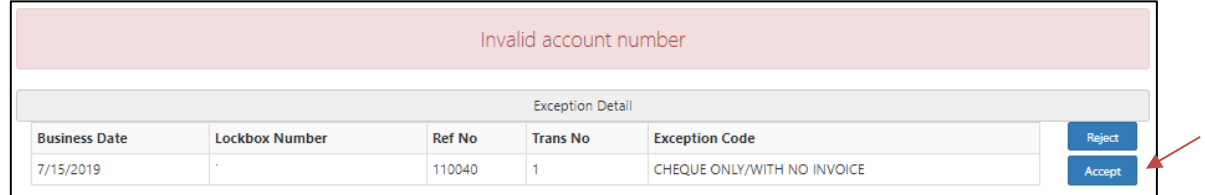

The User must enter a valid account information in order to "**Accept**" the Exception item.

#### **Sample B: Cheque Only**

#### **Transaction Review**

The "**Item List**" in this sample includes the following items

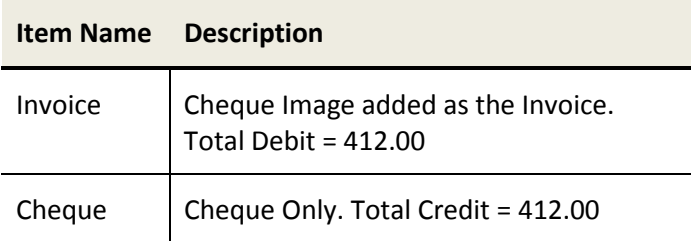

In this sample, since the transaction is cheque only, the invoice item will be presented first under "**Item List**". The User will be able to enter the missing account information in the fields presented with the image.

#### Cash Management Solutions

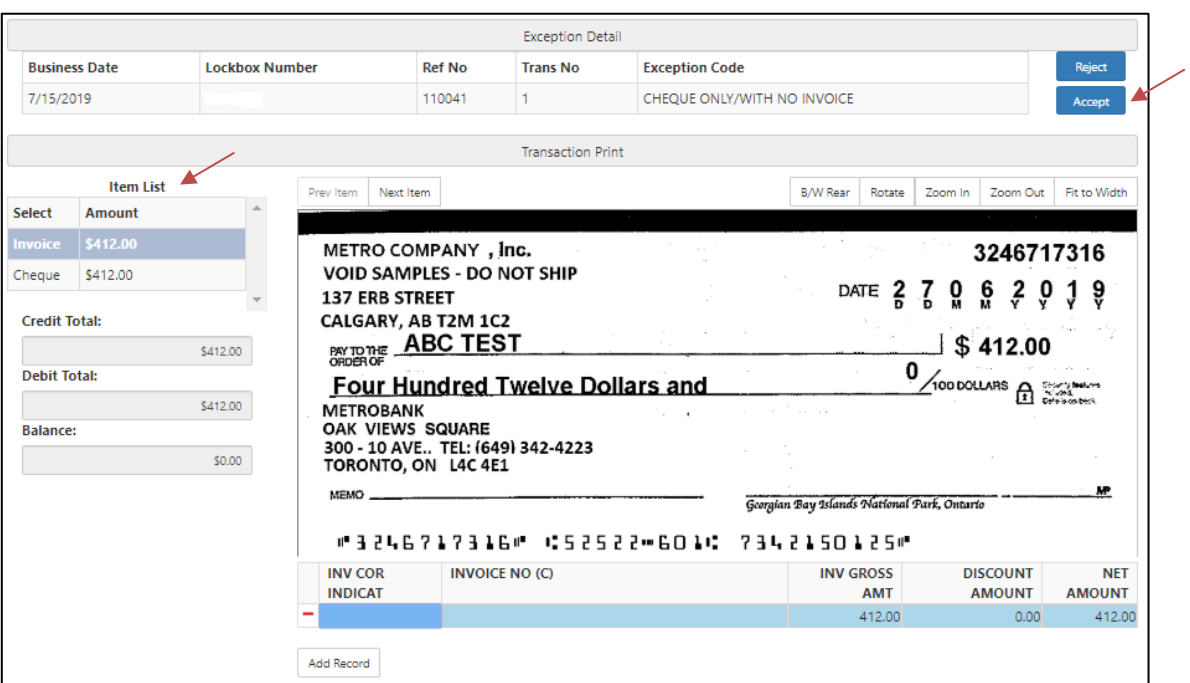

**Note: The User will be able to "Accept" the Exception item without reviewing the cheque item under "Item List"; this is due to fact that the same cheque image was presented as the invoice image.**

## <span id="page-9-0"></span>*Unacceptable payee*

Items will be marked for Exception decisioning when the Payee information on the cheque does not match any acceptable payees on file for the lockbox.

Authorized Web Users will have the option to "**Reject**" or "**Accept**" transactions after review the information.

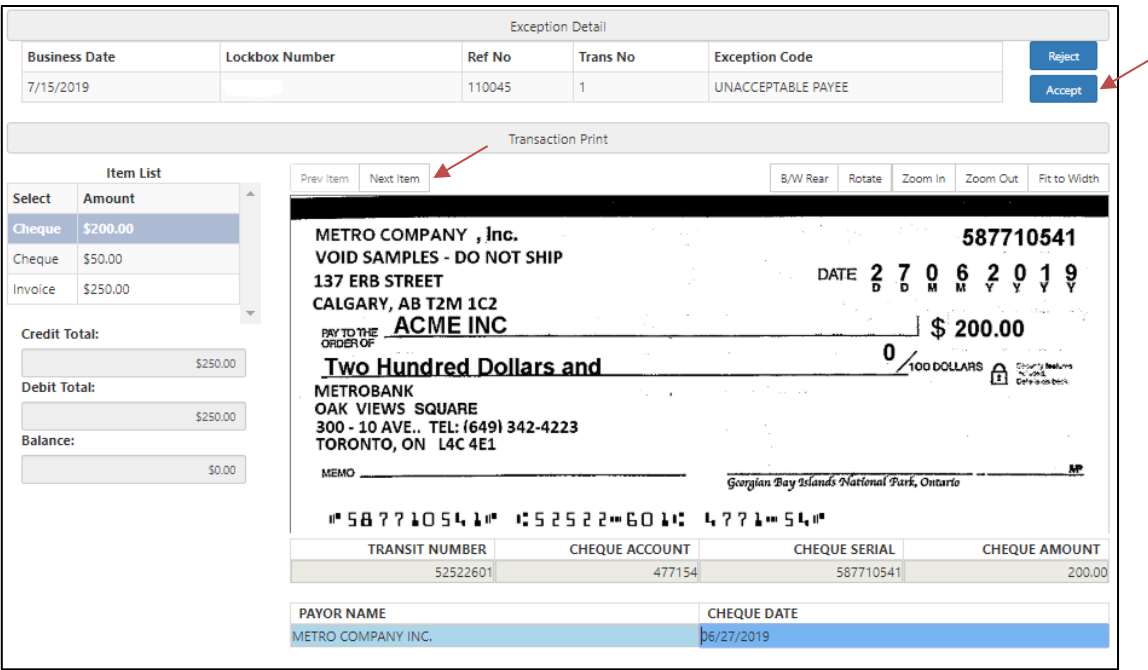

Item Processing:

The User must navigate to the cheque items, using the "**Next Item**" button, to review all cheques within the transaction.

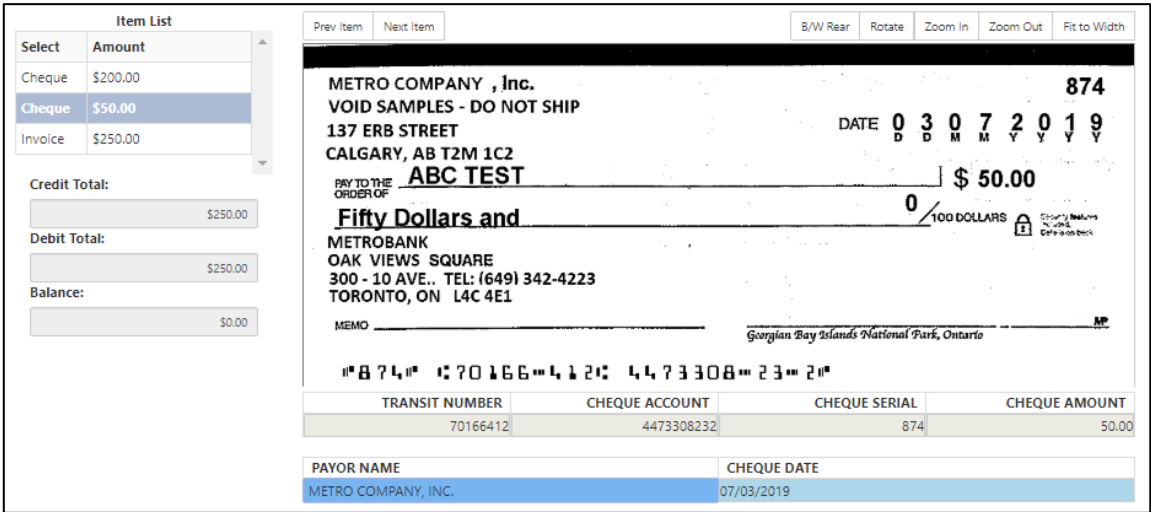

In this sample, the Payee for Cheque 1 is unacceptable. The User will decide whether to "**Accept**" or "**Reject**" the Exception item.

## <span id="page-10-0"></span>*Remittance Shows Credit Balance*

Items will be marked for Exception processing when the transaction contains a remittance with a credit amount. The credit remittance balances the transaction, however, the application will not prompt the negative amount leaving remittance/invoice payment amount blank and out of balanced.

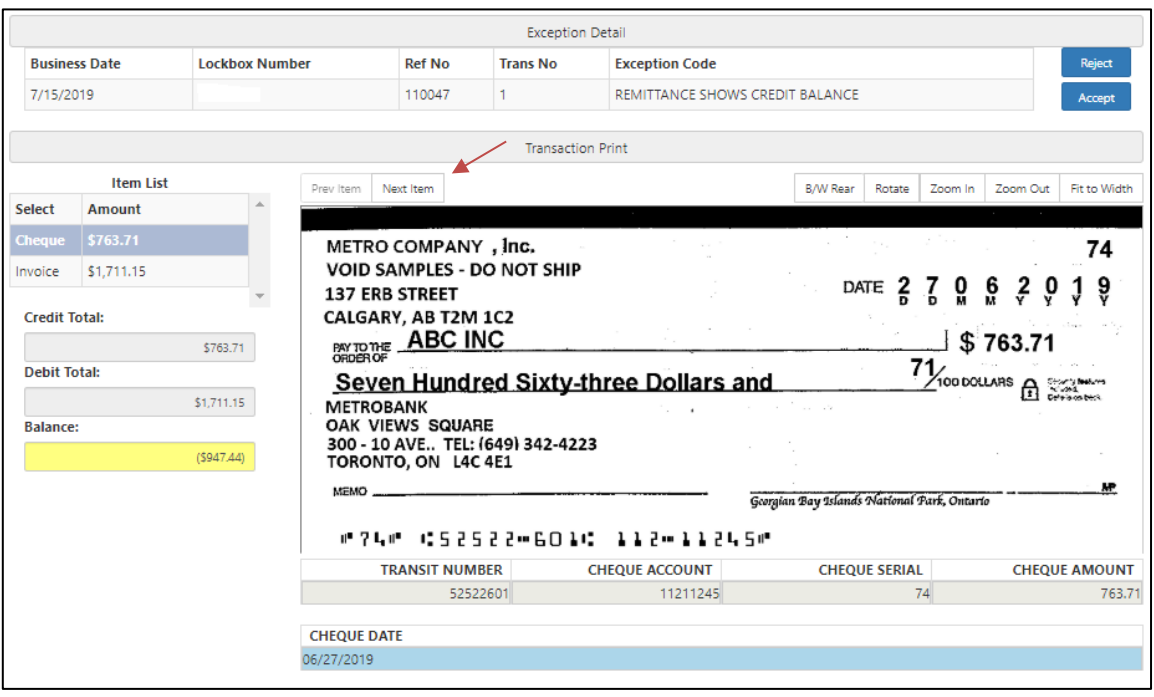

#### Cash Management Solutions

#### Item Processing:

The User must navigate to the invoice item that contain the debit amount, using the "**Next Item**" button.

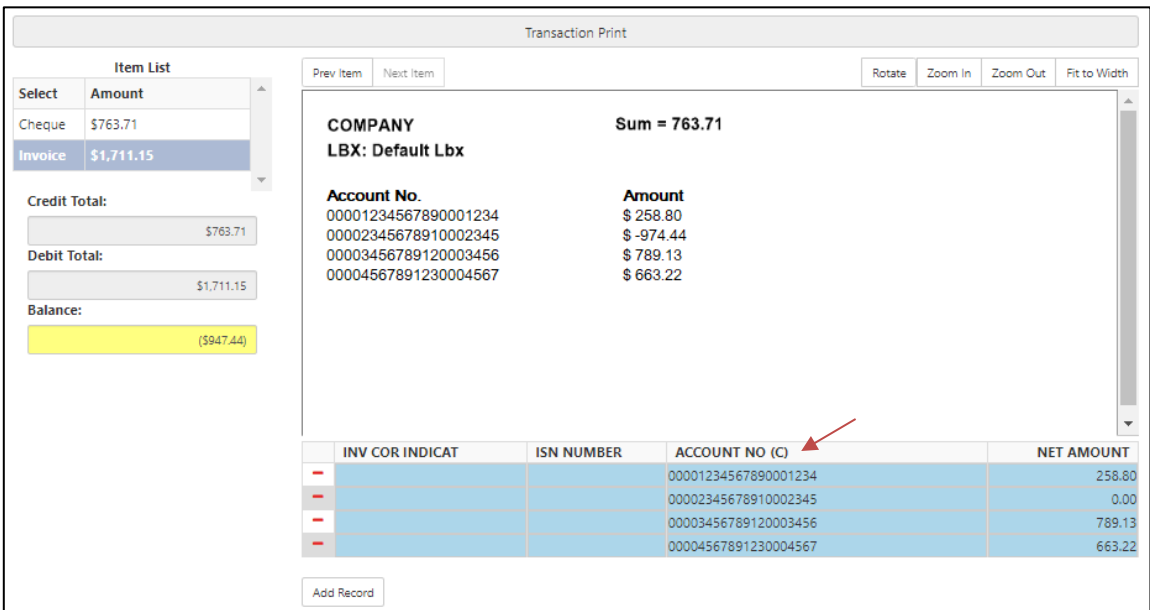

In this sample, the User must adjust the invoice information in order to balance the transaction.

**Note: if the Lockbox requirement is to only accept payment amounts with positive values, the User will not be able to enter a negative payment amount.**

# <span id="page-11-0"></span>*Postdated Cheques Outside of Range*

Items will be marked for Exception processing when the issue date of the postdate cheque is outside the retention period indicated in the processing instructions, and Customer has indicated that item should be sent to Exceptions queue for review/decisioning.

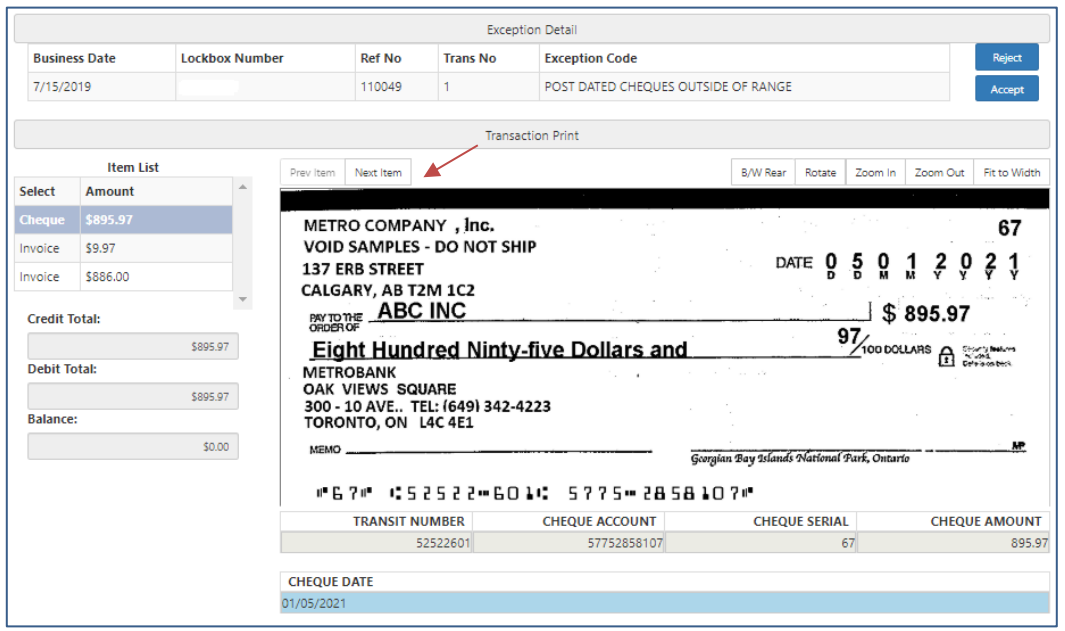

## DOING BUSINESS Cash Management Solutions

Note: The User must review all other items included in the transaction, by using the "**Next Item**" button, prior to accepting the Exception item.

# <span id="page-12-0"></span>*Paid in full*

Processing instructions indicate that cheques with "**Paid in Full**" notations should be directed to the Exceptions queue for Customer review/decisioning.

Paid in Full indicates the Payor considers this cheque to cover any remaining money owed on their account/invoice. Typically, the notation is added on the Memo line; also may be written as "**Final Payment**", "**Final Cheque**" or "**Final Remittance**".

In this sample, the User must review the cheque to determine whether the item is to be accepted or rejected.

**Note: The User must review all other items included in the transaction, by using the "Next Item" button, prior to accepting the Exception item.**

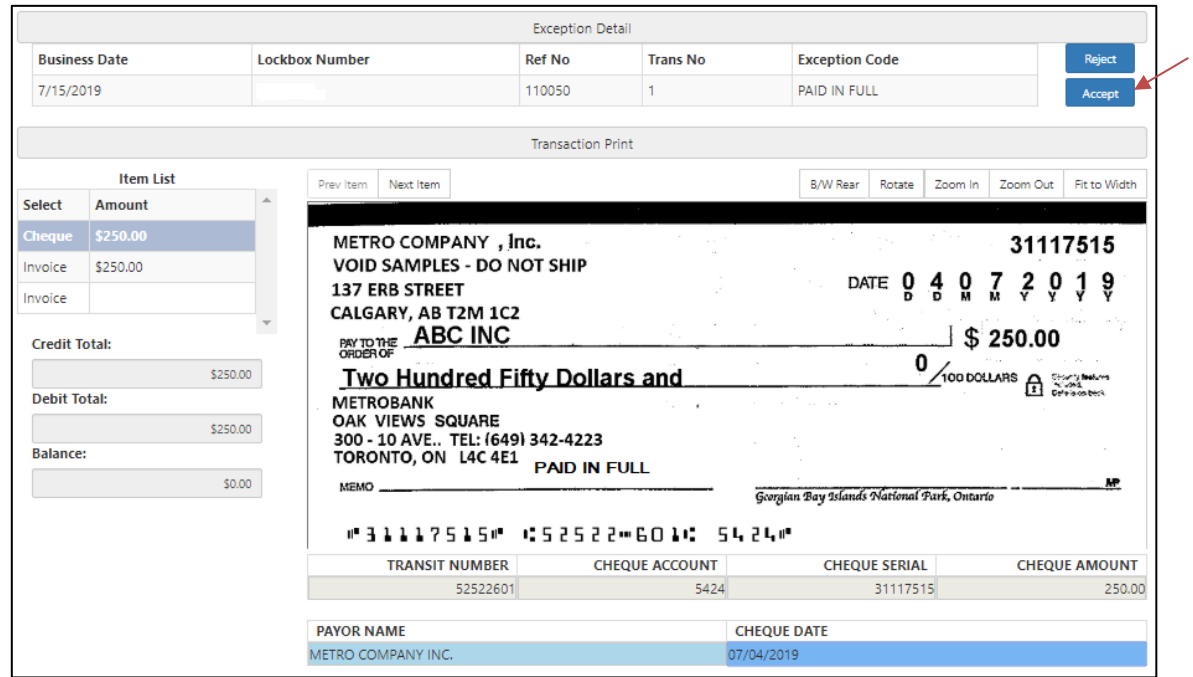

# <span id="page-12-1"></span>*Other Instructions*

There could be instances where the User is unable to "**Accept**" the transaction after editing the invoice/account information. For these instances, the "**Balance**" field will be highlighted in yellow, even though the transaction is balance as the field amount displays "**0**". Please refer to the sample provided below.

#### Cash Management Solutions

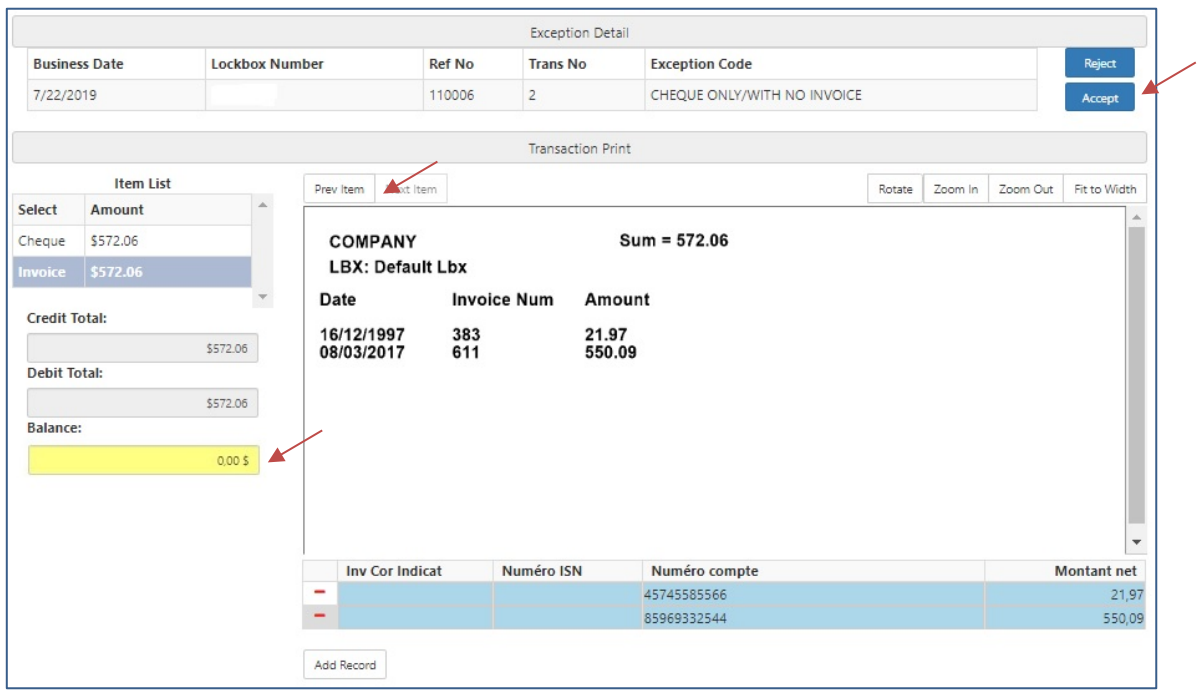

In these scenarios, the User must select the "**Previous Item**" button. With this action, the yellow highlight on the "**Balance**" field will be removed, and the User will now be able to "**Accept**" the transaction.